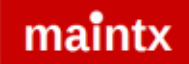

## Maintx Maintenance Management System

# Employees Adding New Employees And Assigning Access

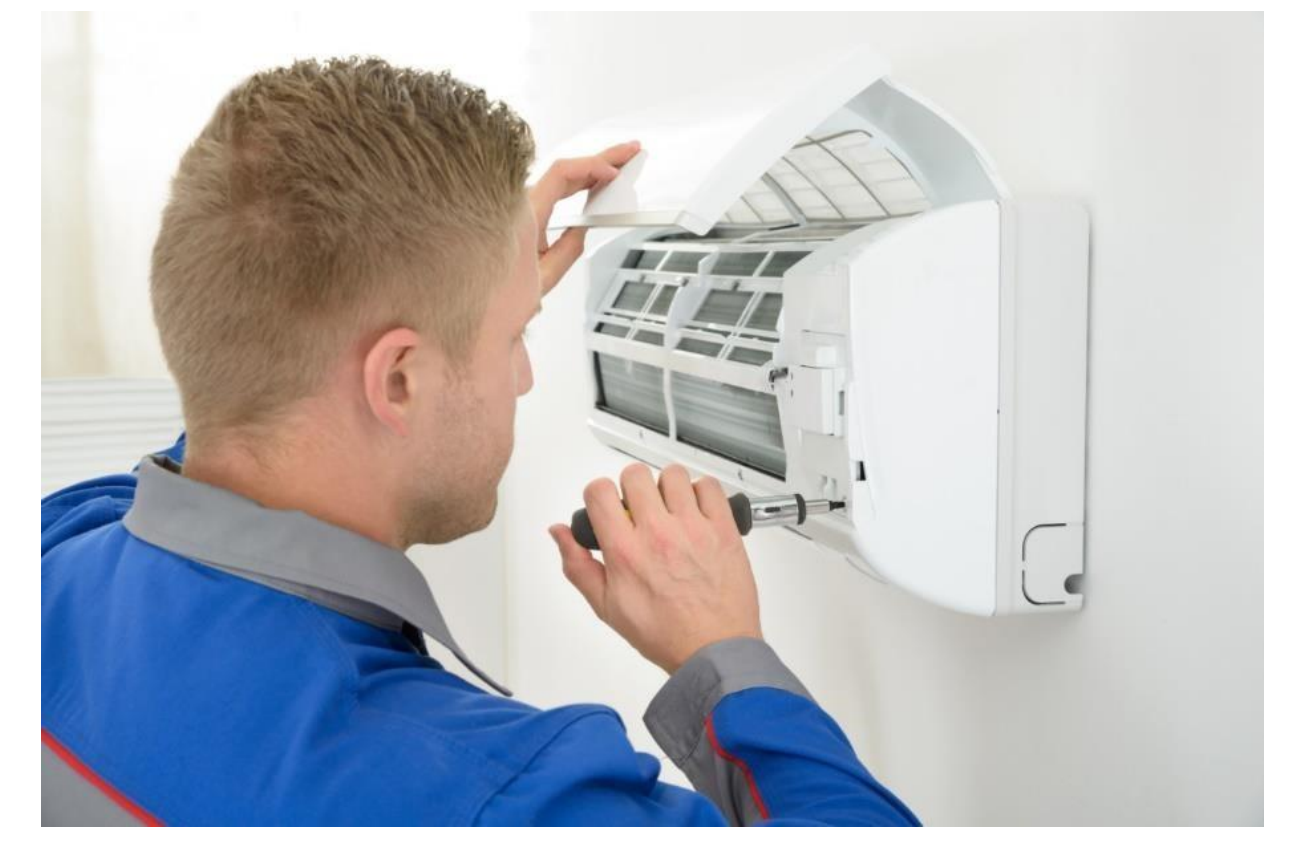

## **Employees**

To add employees we go to the menu bar:

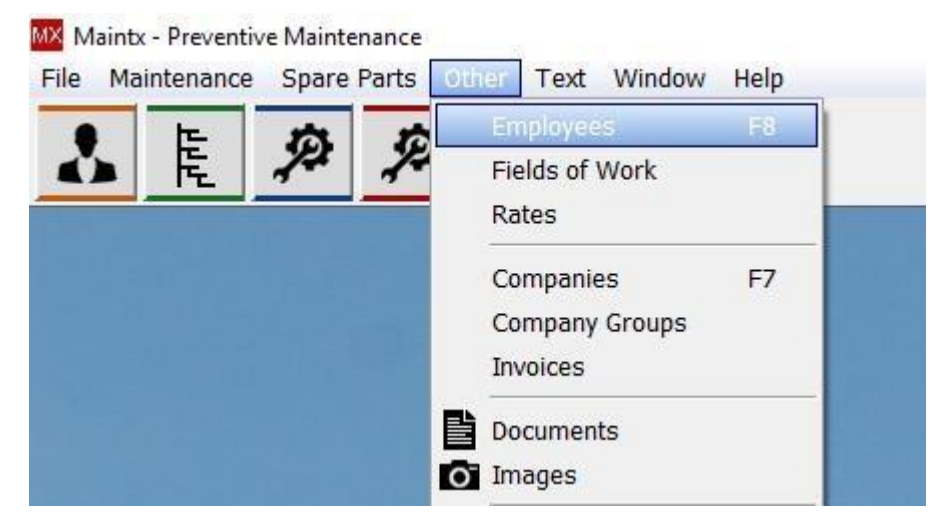

Click "**other"** and from the drop-down menu select "**Employees**".

For the same result we can press "**F8**" on our keyboard.

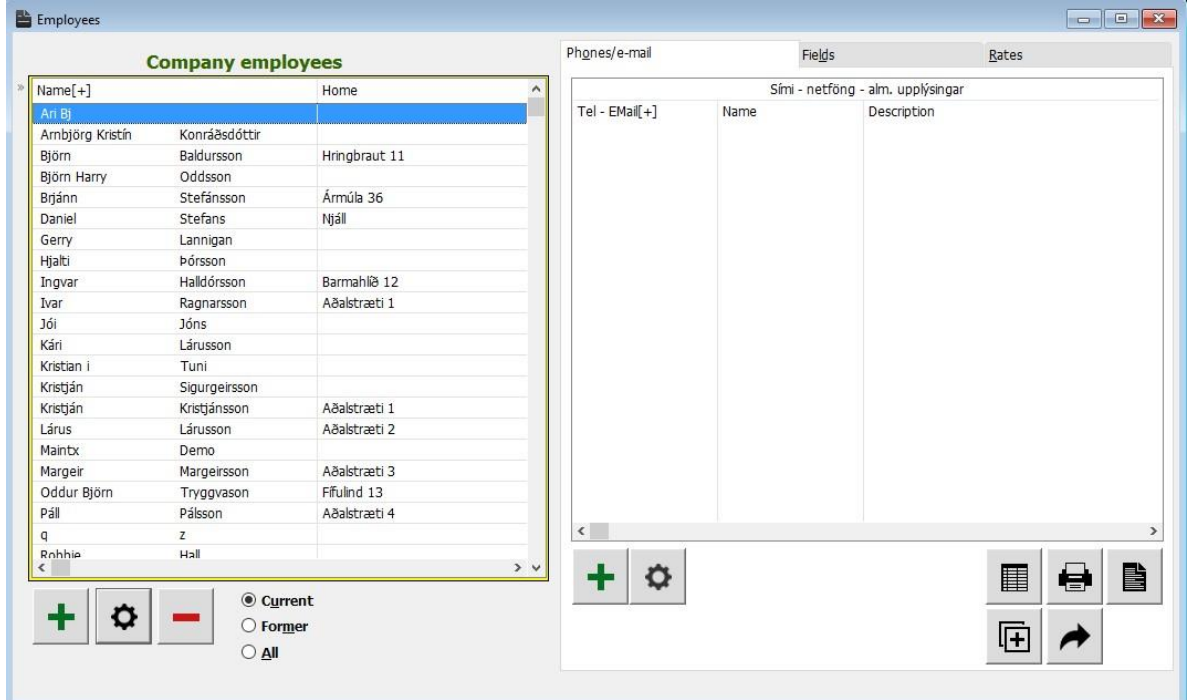

From this window we are able to add or edit "**Employees**", their "**contact information**", "**Rates**" and

to "Assign Access" to them. To add a new employee we click the **the light in the lower-left corner.** 

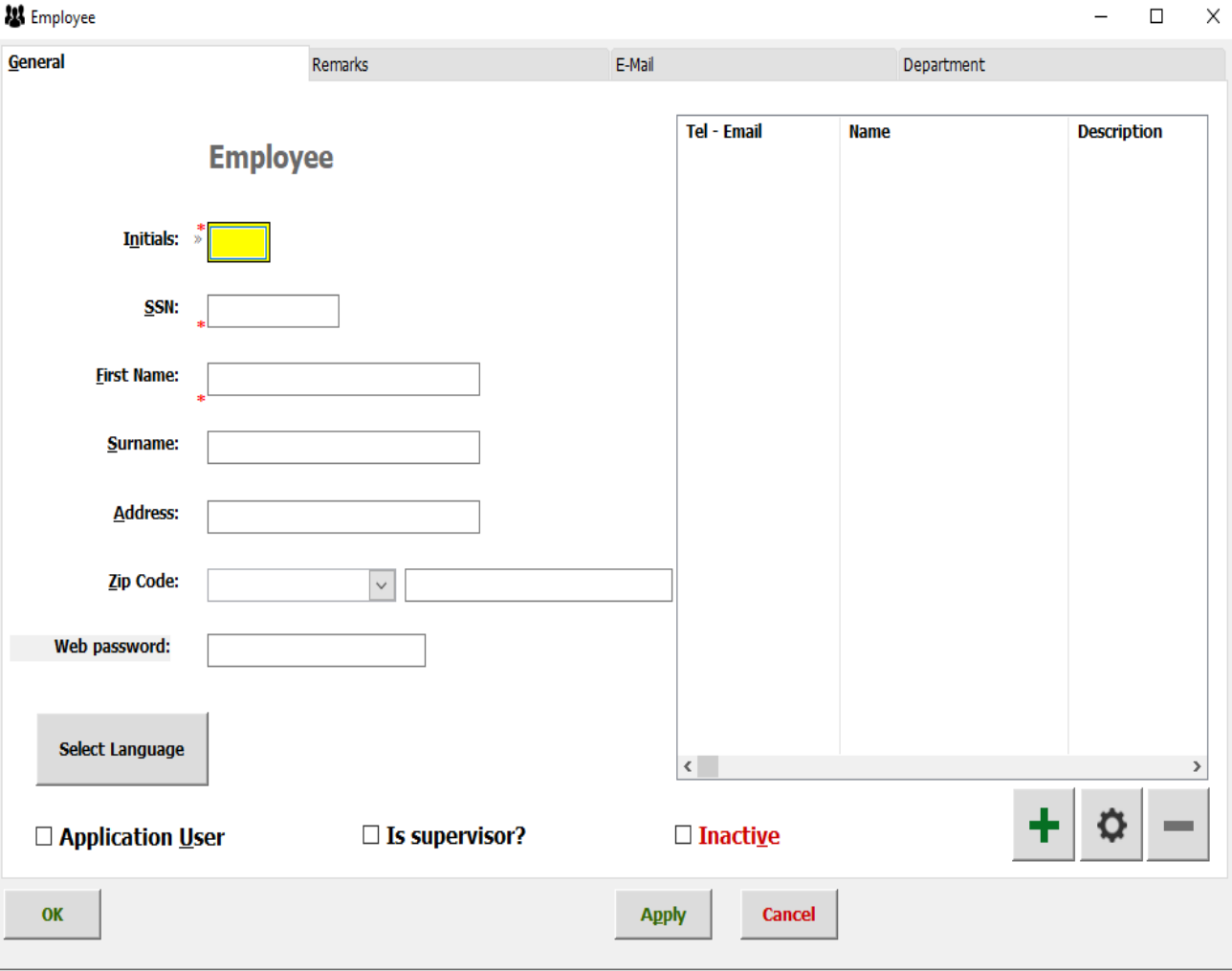

#### User's initials

Here we fill out the "**Employees**" general information. Such as: Initials, "**Social Security Number**" or "**National Insurance Number**", First and Last name and so on.

 $\mathsf{OK}$ Once finished press

To enter more information we double click the employee's name.

For Telephone number we click  $\left| \bullet \right|$ . Put the relevant information in and the same goes for the email.

Next we tick the box marked "Application User", press "Apply" and go to "Preferences".

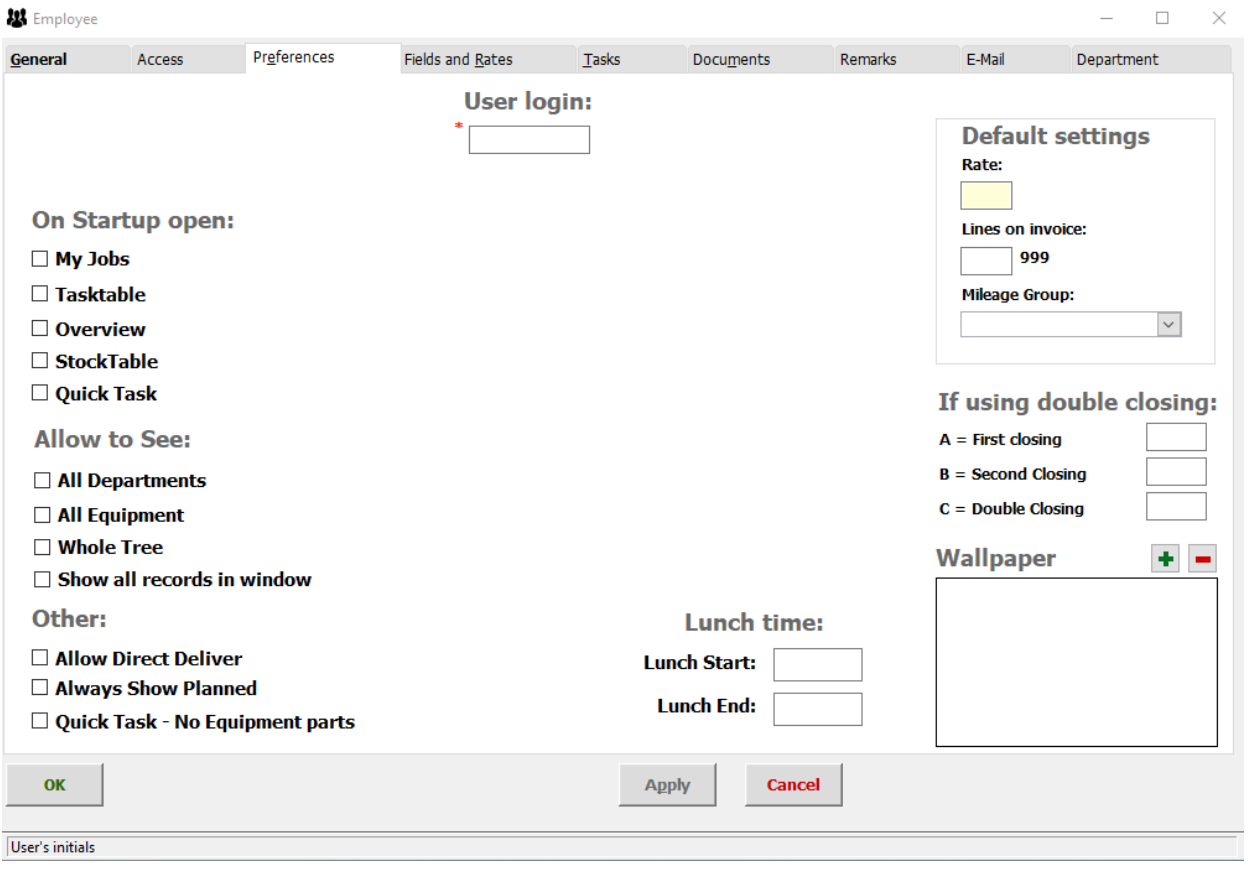

We choose a **"login"** which will be the password when opening Maintx.

We can decide which area Maintx opens on start up.

Open on Start up:

- Jobs
- Task Table
- Overview
- Stock Table

We can also decide what we want to allow him to see:

- Allow Show All Departments
- Allow Show All Equipment
- Allow Show Whole Tree

And

• Allow Direct Delivery

To set employee´s "**Rate**" we right click the "**Rate**" box

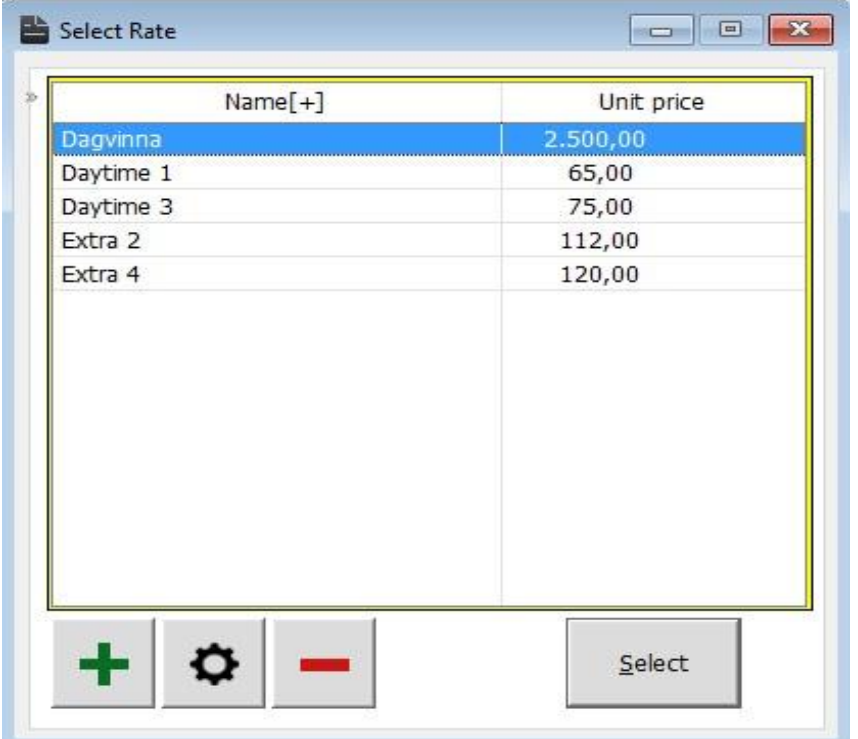

and choose a pre-existing rate or create a new one. We create a new Rate by clicking  $\left| \bullet \right|$ 

To select the correct rate we simply double-click on it.

To assign access to an employee we select him and go to the "**Access**" tab.

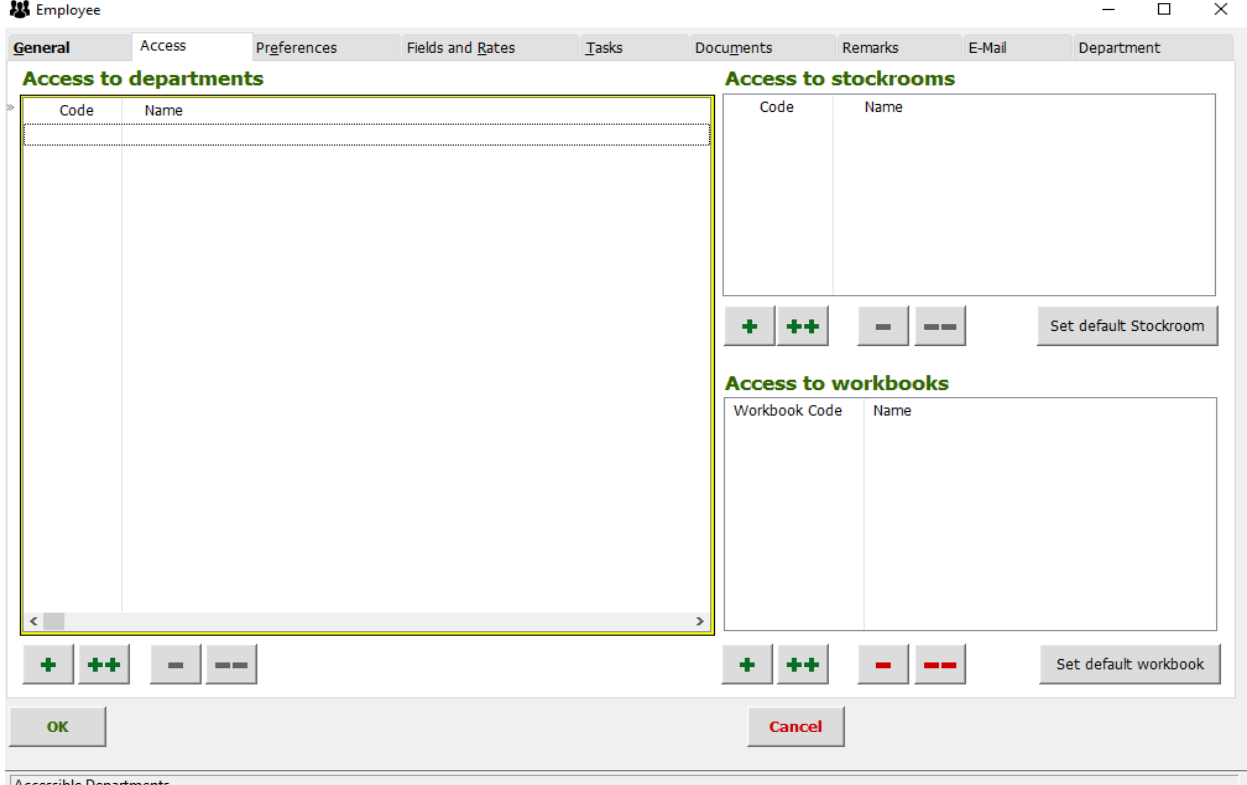

We can select all departments with the  $\biguplus$  button and then choose witch departments we don't want him to access by deselecting with the  $\Box$  button.

### **Or**

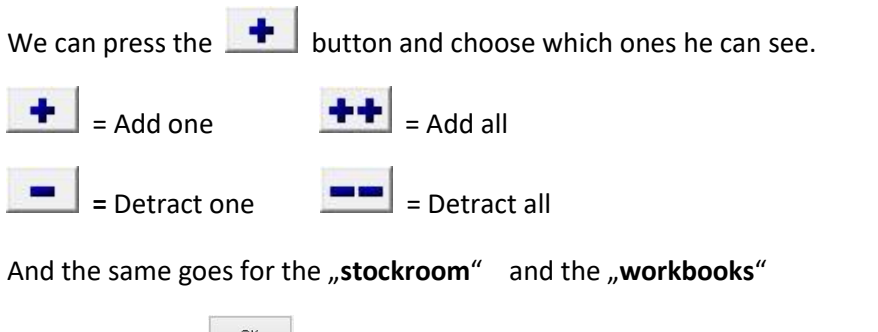

Finally we press **Finally**